## Webex Meetings 사용자 가이드

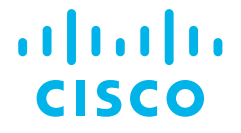

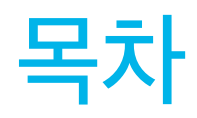

 $\begin{bmatrix} 0 & 1 \\ 0 & 1 \end{bmatrix}$ 

Webex Meetings 바로 시작하기

Webex Meetings

[03 >>](#page-2-0)

 $\begin{bmatrix} 03 \end{bmatrix}$ 

참여하기

 $12 \Rightarrow$ 

 $\frac{1}{02}$ Webex Meetings 예약하기

0[8 >>](#page-7-0)

 $\Big($  04 Webex Meetings 부가기능 사용하기

 $16 \Rightarrow$ 

 $\begin{array}{c} 0 \\ 0 \end{array}$ Webex Meetings 환경 설정하기

 $21 \Rightarrow$ 

 $\Big(\begin{array}{c} \circ \\ \circ \circ \end{array}\Big)$ Webex Meetings Desktop App 사용하기

 $24 \rightarrow$ 

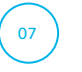

Webex Meeting Mobile App 사용하기

2[8 >>](#page-27-0)

### <span id="page-2-0"></span> $\overline{\mathbf{01}}$ **Webex Meetings** 바로 시작하기

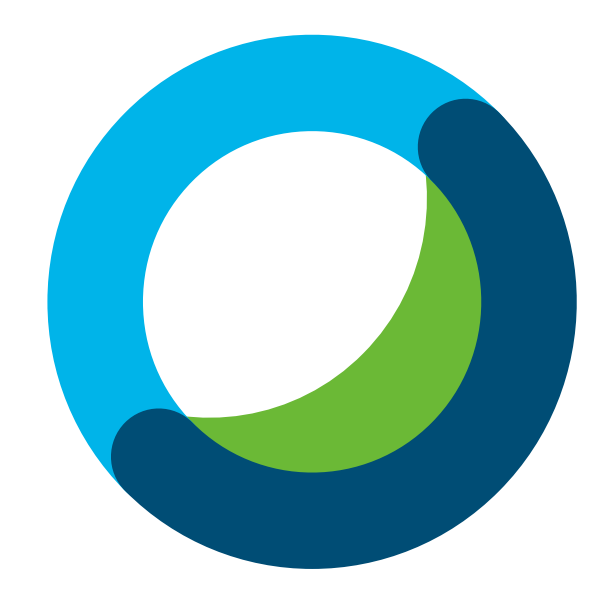

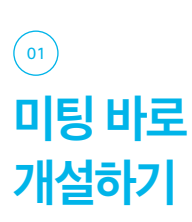

#### 01 웹브라우저에서 [기관ID].webex.com으로 접속합니다.

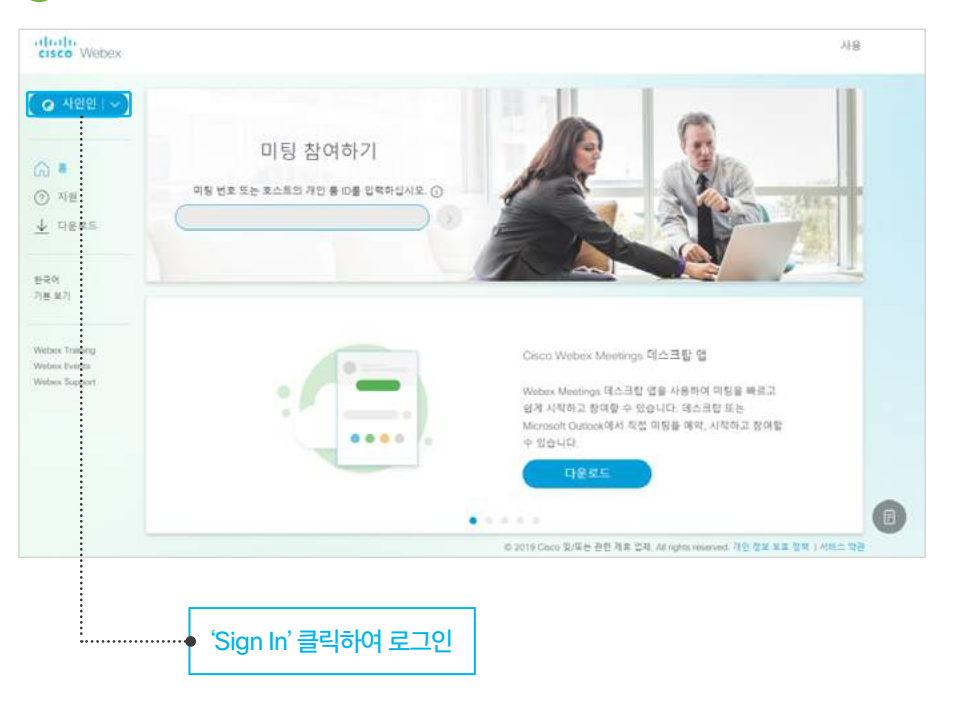

#### <sup>02</sup> Webex 계정으로 로그인합니다.

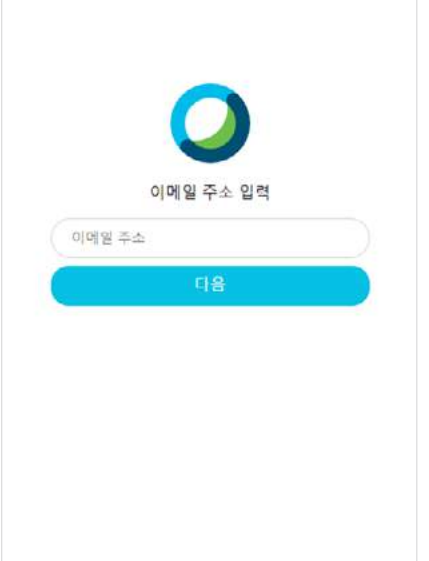

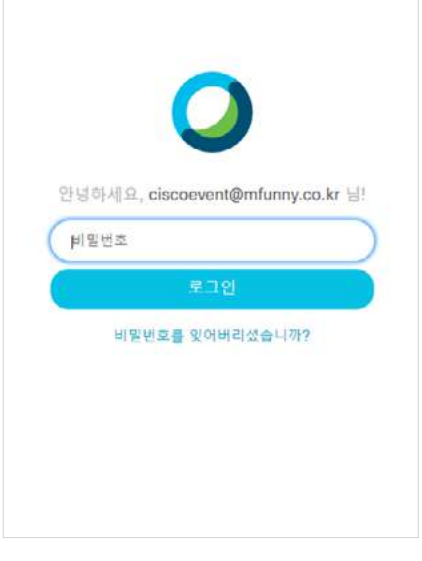

#### Webex 계정 입력<br>Password 입력

#### <sup>03</sup> 미팅시작 버튼을 클릭합니다.

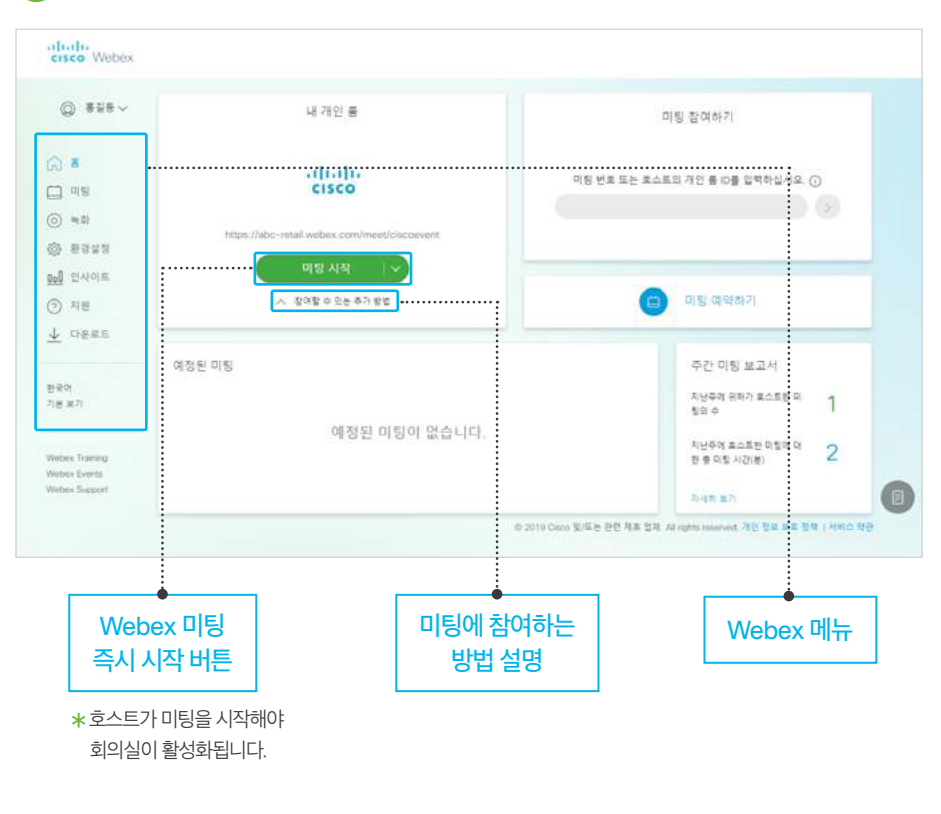

<sup>04</sup> 오디오/비디오 환경설정하기 -

1. 컴퓨터를 사용하여 전화하는 경우

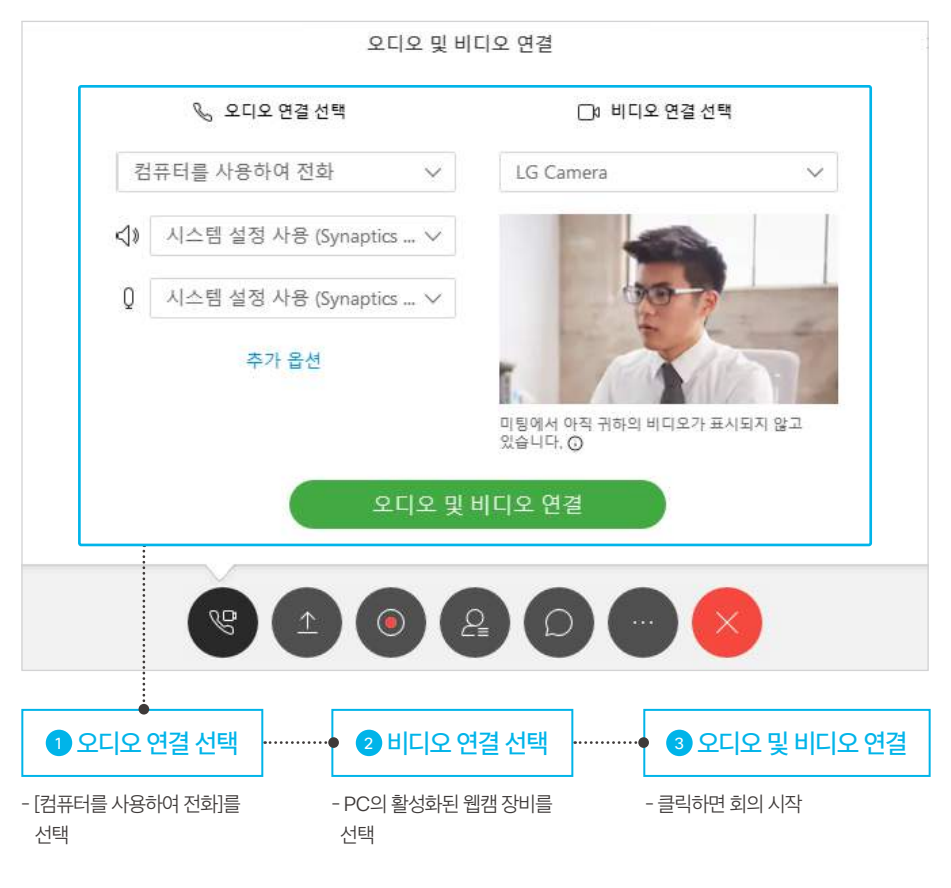

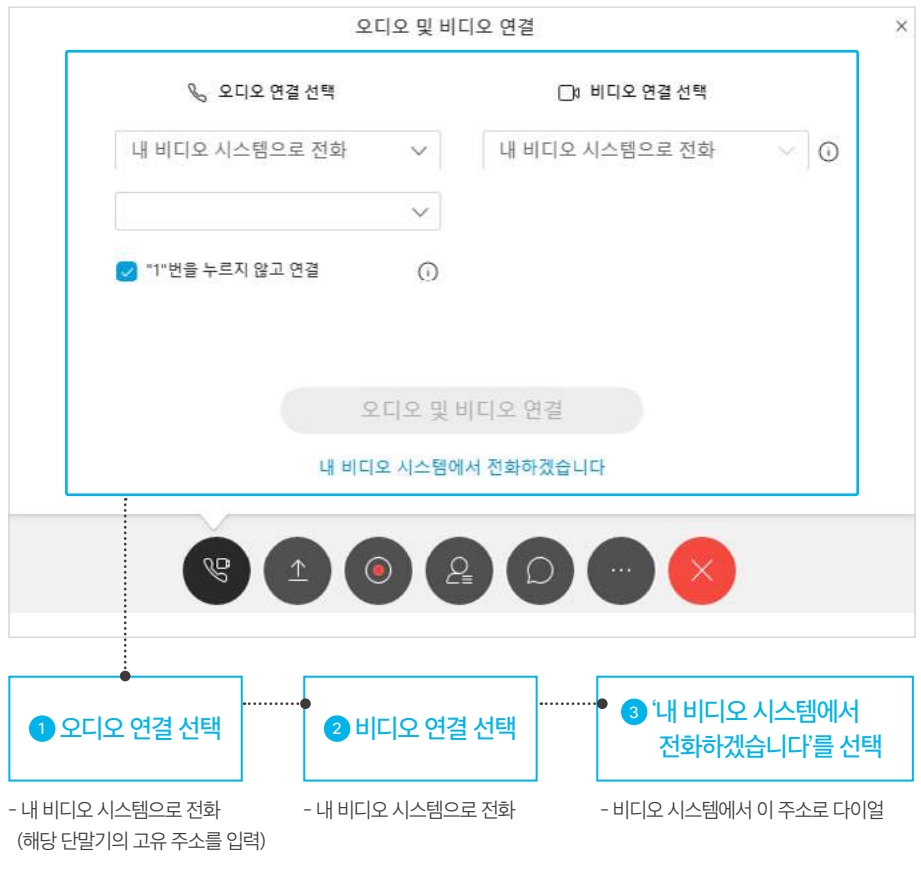

#### 2. 내 비디오 시스템으로 전화하는 경우

<sup>05</sup> 생성된 회의실 정보를 확인합니다.

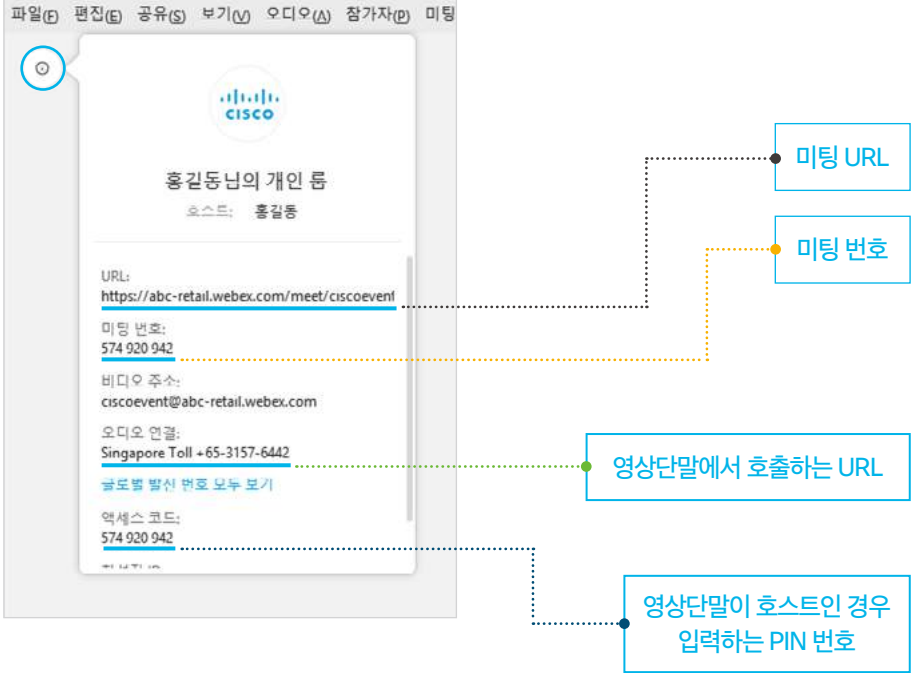

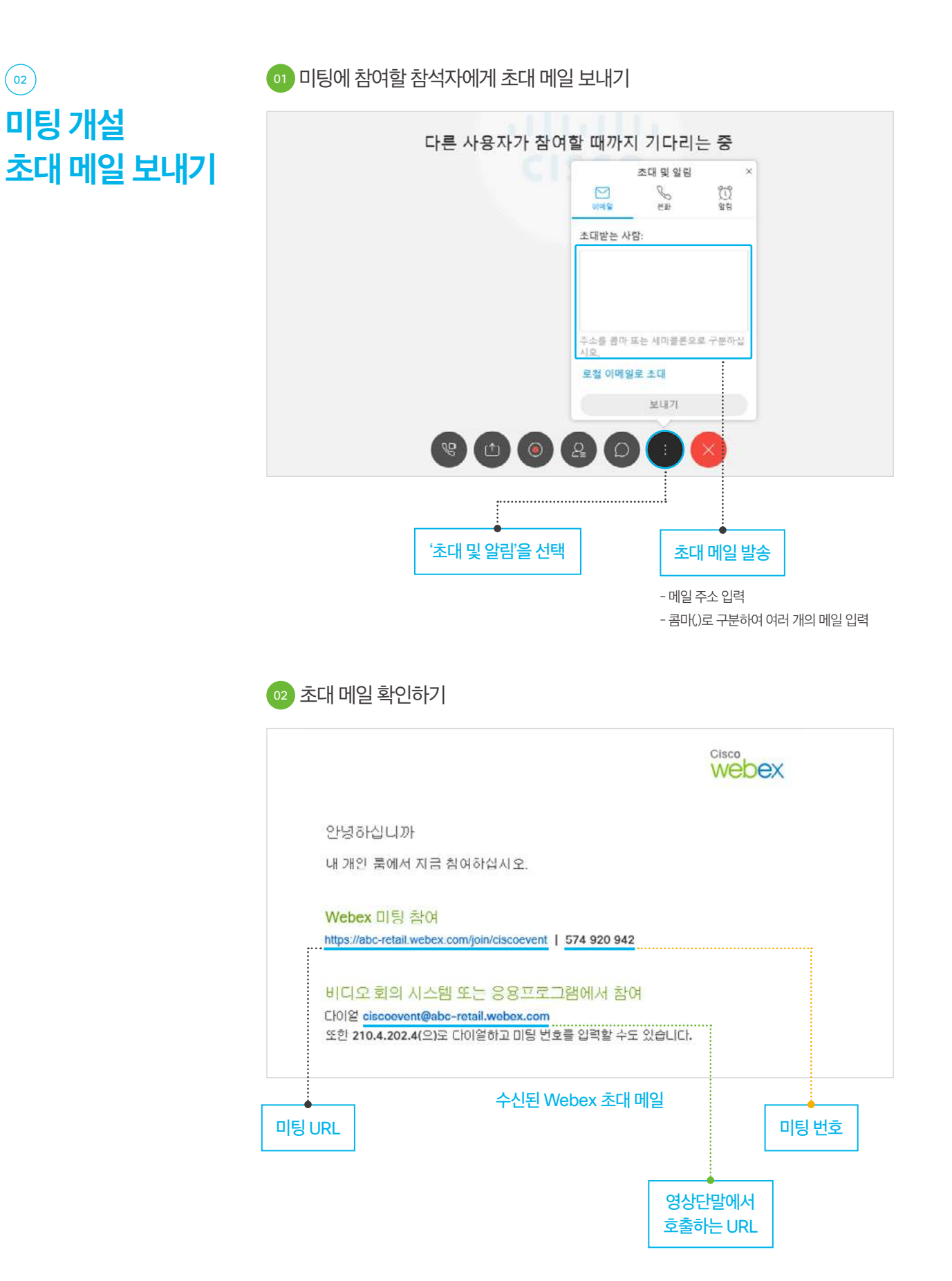

## <span id="page-7-0"></span>**Webex Meetings** 예약하기

02

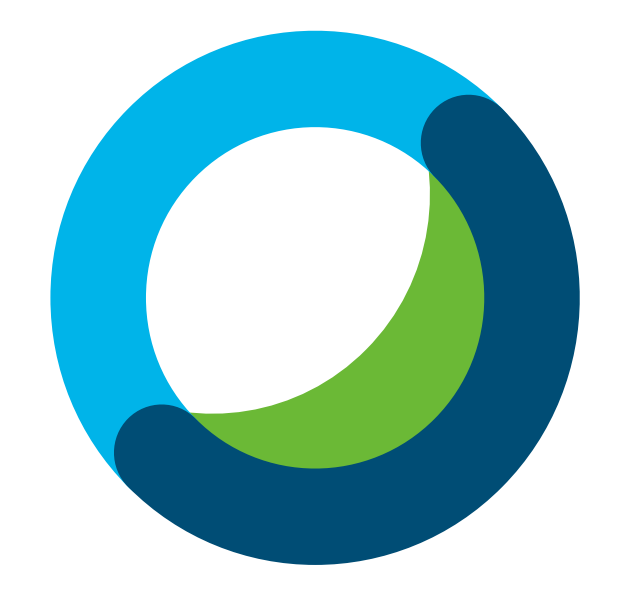

### $\boxed{0}$ 미팅 예약하기

#### 01 웹브라우저에서 [기관ID].webex.com으로 접속합니다.

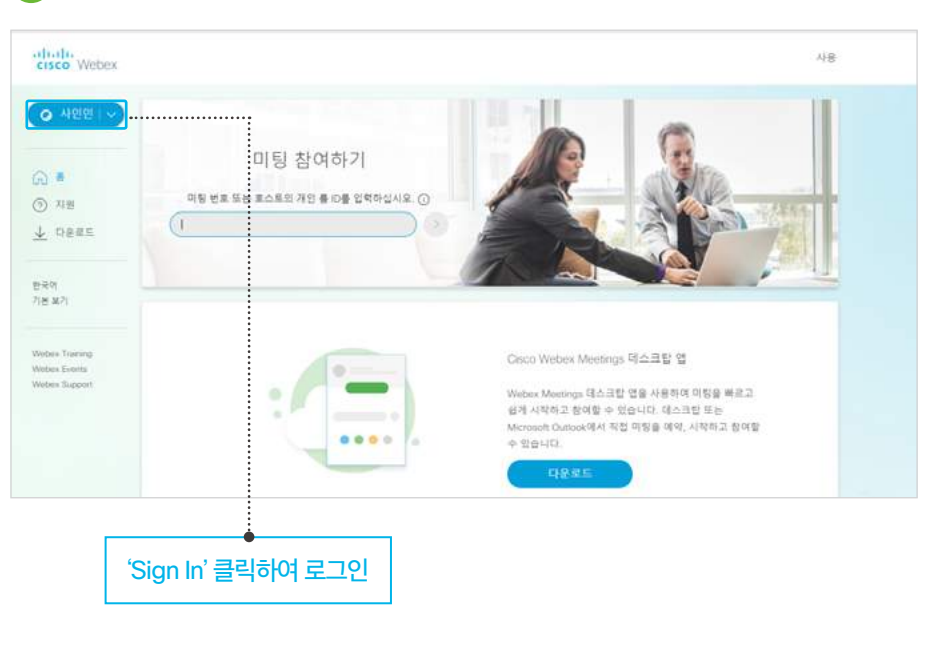

<sup>02</sup> Webex 계정으로 로그인합니다.

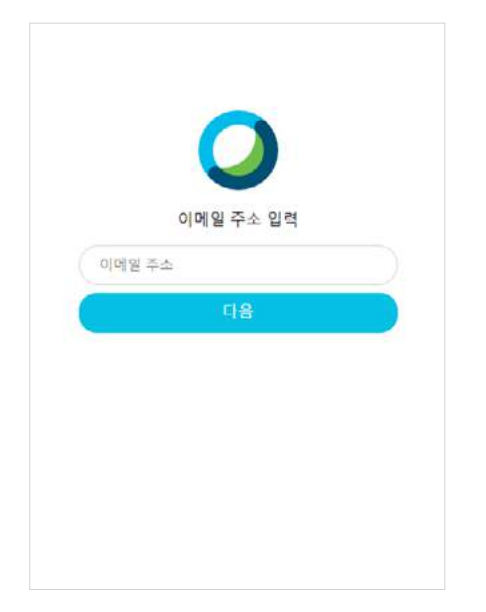

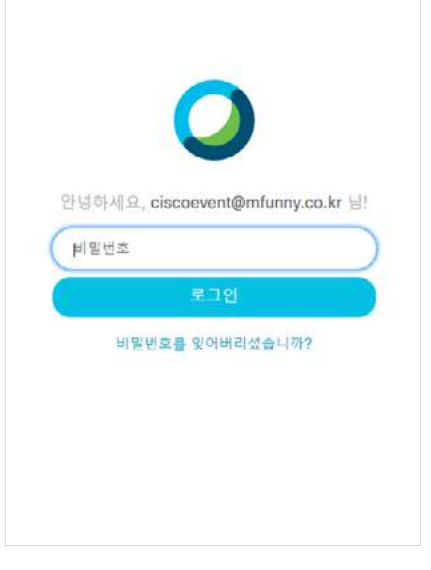

Webex 계정 입력<br>Password 입력

### $\boxed{02}$ 미팅 참석자에게 예약 E-Mail 보내기

<sup>01</sup> 미팅에 참여할 참석자에게 초대 메일 보내기

1. 미팅시간을 선택 후 미팅예약하기 버튼을 클릭하여 미팅을 예약

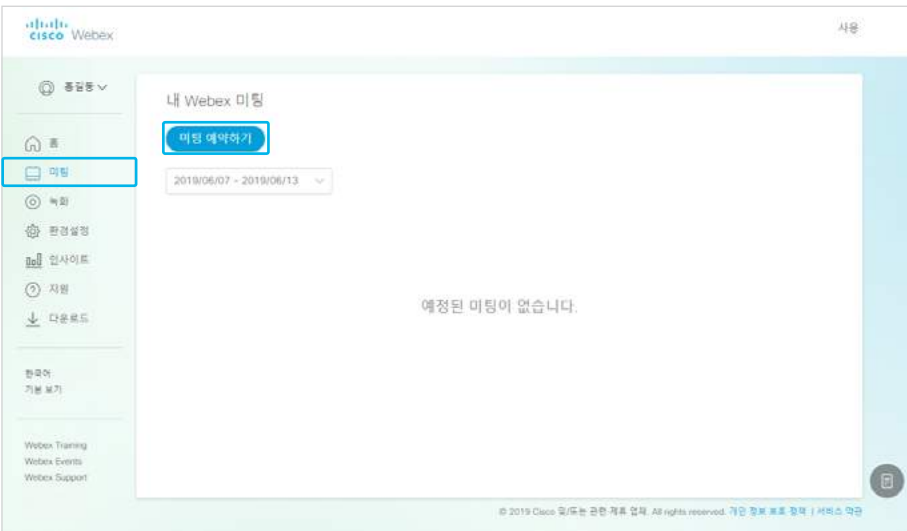

#### 2. 미팅주제, 비밀번호, 참석자 이메일 주소를 입력한 후 시작 버튼을 클릭

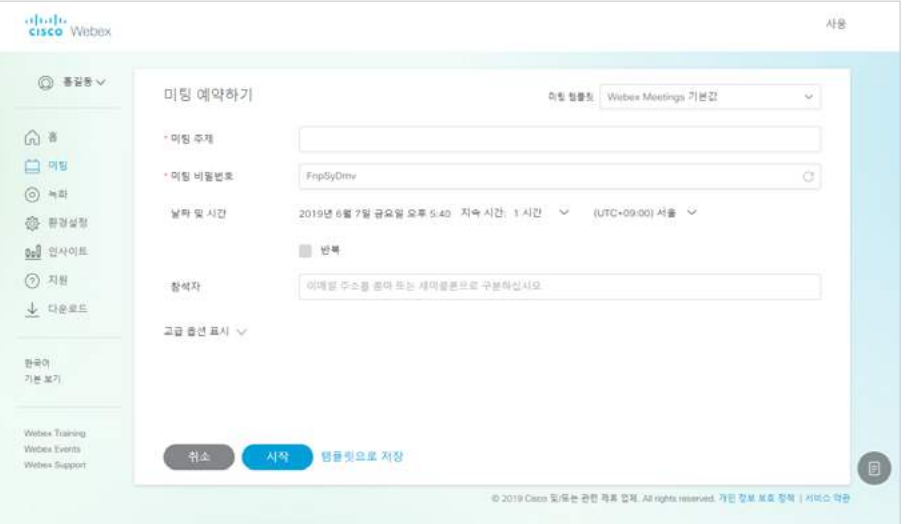

 $-10-$ 

<sup>02</sup> 예약된 미팅 확인하기.

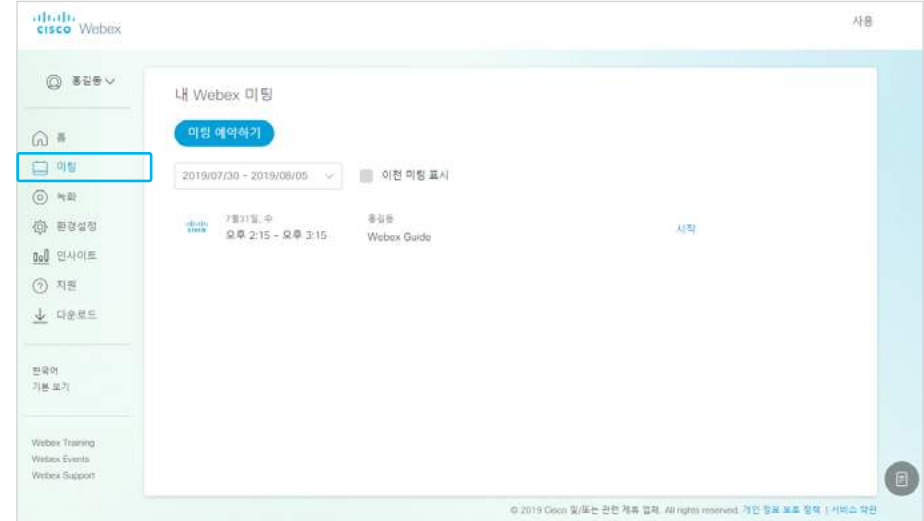

## <span id="page-11-0"></span>**Webex Meetings** 참여하기

03

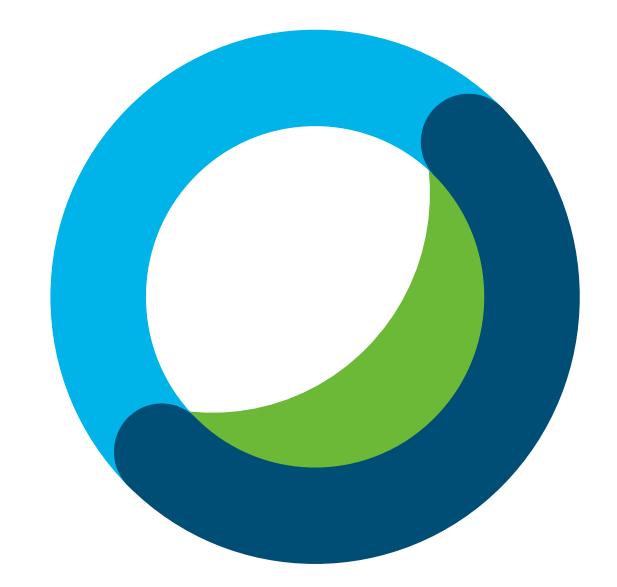

 $\begin{pmatrix} 0 & 1 \\ 0 & 1 \end{pmatrix}$ 초대받은 미팅 참여 방법

01 Webex Meetings Client 사용하여 참여하기

1. Webex 미팅 URL을 이용하여 미팅 참여

웹브라우저에서 https://<기관ID>.webex.com/join/<계정ID> 형식의 URL로 접속

#### Webex 미팅 참여

https://abc-retail.webex.com/join/ciscoevent | 574 920 942

#### 2 Webex 미팅 번호를 이용하여 미팅 참여

https://<기관ID>. webex.com으로 접속한 후 9자리 번호를 입력

Webex 미팅 참여

https://abc-retail.webex.com/join/ciscoevent | 574 920 942

#### <sup>02</sup> 영상회의 단말을 사용하여 참여하기

1. 영상회의 단말에서 Webex 미팅의 영상회의 URL로 호출

#### (<계정ID>@<기관ID>. webex.com)

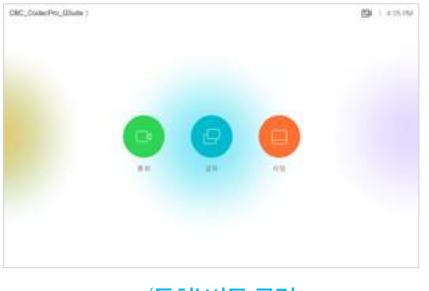

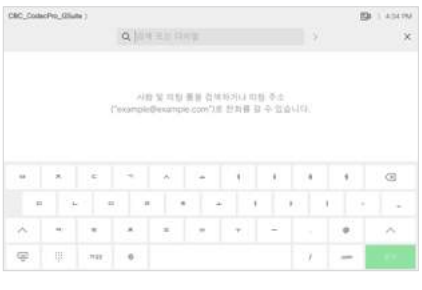

- 13 -

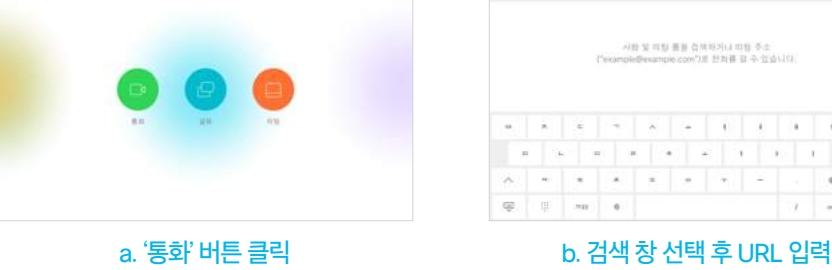

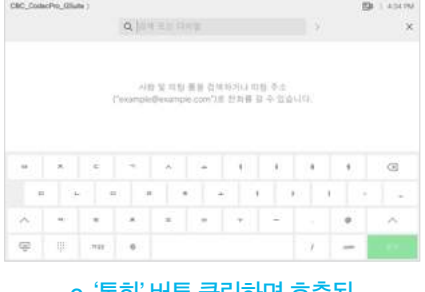

c. '통화' 버튼 클릭하면 호출됨

#### <sup>03</sup> PC를 사용하여 참여하기(미팅 URL)

- 1. Webex 미팅 URL로 접속 (https://<기관ID>. webex.com/join/<계정ID>)
- 2. 표시될 이름과 메일 주소 입력 후 'Join Meeting' 버튼을 클릭하면 Webex 어플리케이션이 실행되면서 미팅에 참여

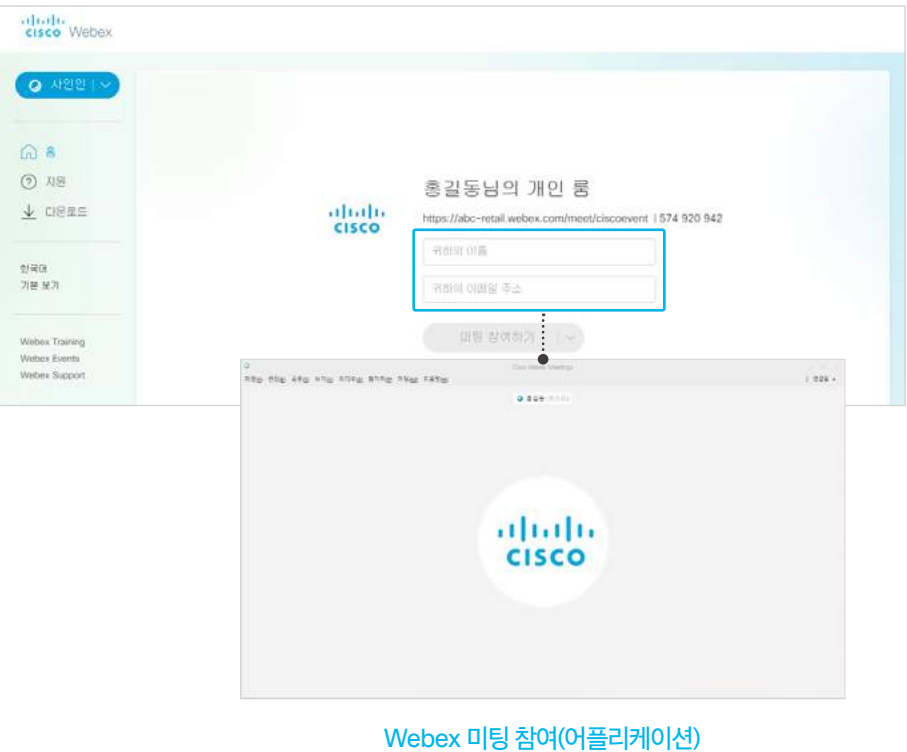

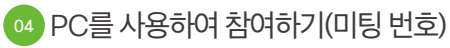

- 1. 웹브라우저에서 Webex 미팅 URL로 접속 (https://<기관ID>. webex.com)
- 2. Webex 미팅 번호 입력 후 'Join' 버튼 클릭

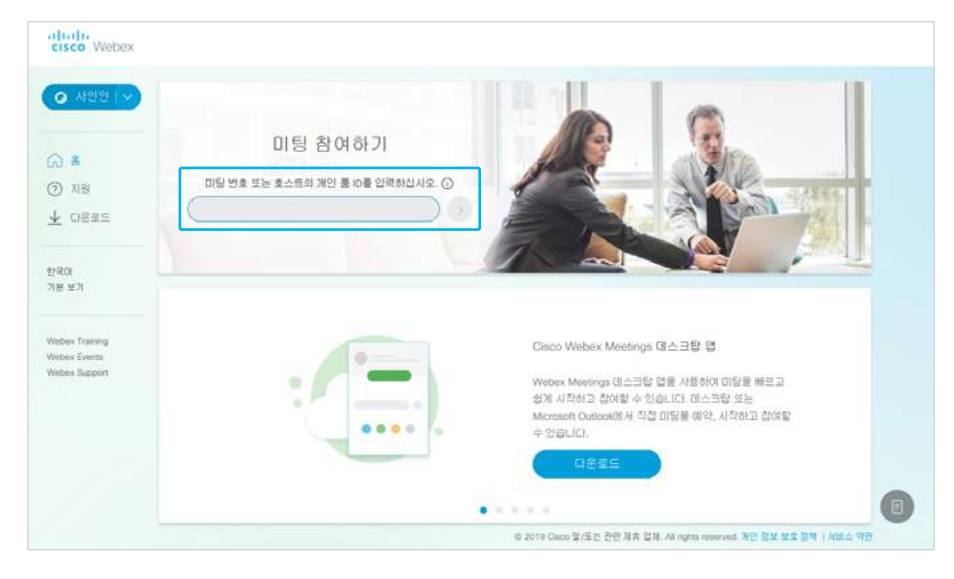

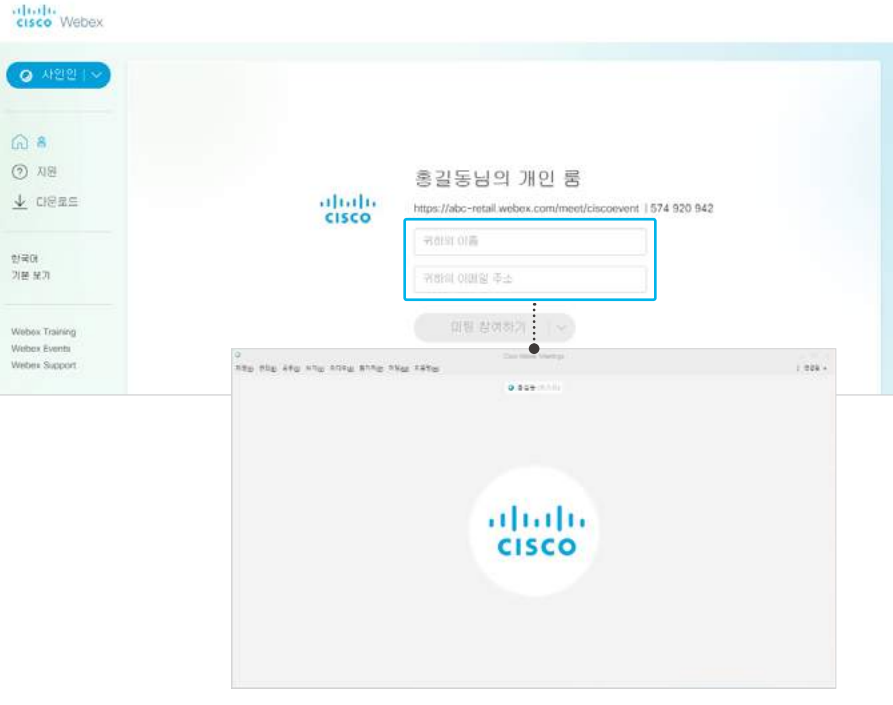

#### 3. 표시될 이름과 메일 주소 입력 후 'Join Meeting' 버튼을 클릭하면 Webex 어플리케이션이 실행되면서 미팅에 참여

Webex 미팅 참여(어플리케이션)

## <span id="page-15-0"></span>Webex Meetings 부가기능 사용하기

**04**

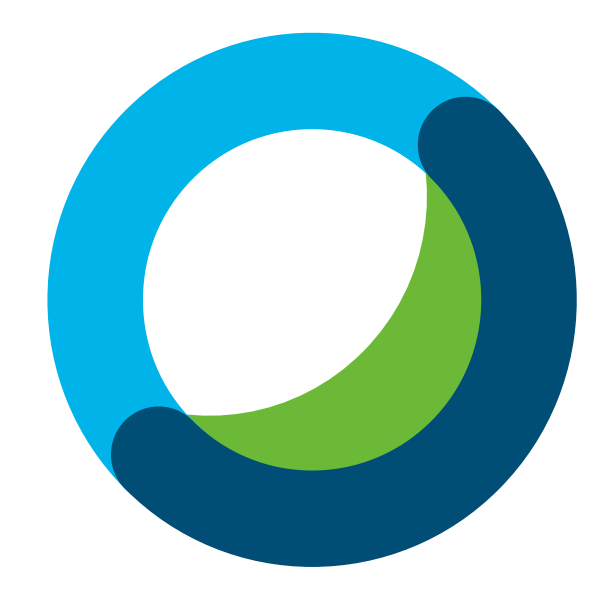

 $\boxed{0}$ 자료 공유 기능

<sup>01</sup> Webex 미팅 중 어플리케이션을 선택하여 공유할 수 있습니다.

#### 1. 자료 공유

- '콘텐츠 공유' 클릭 → 기타 응용프로그램 선택 후 '공유' 버튼 클릭

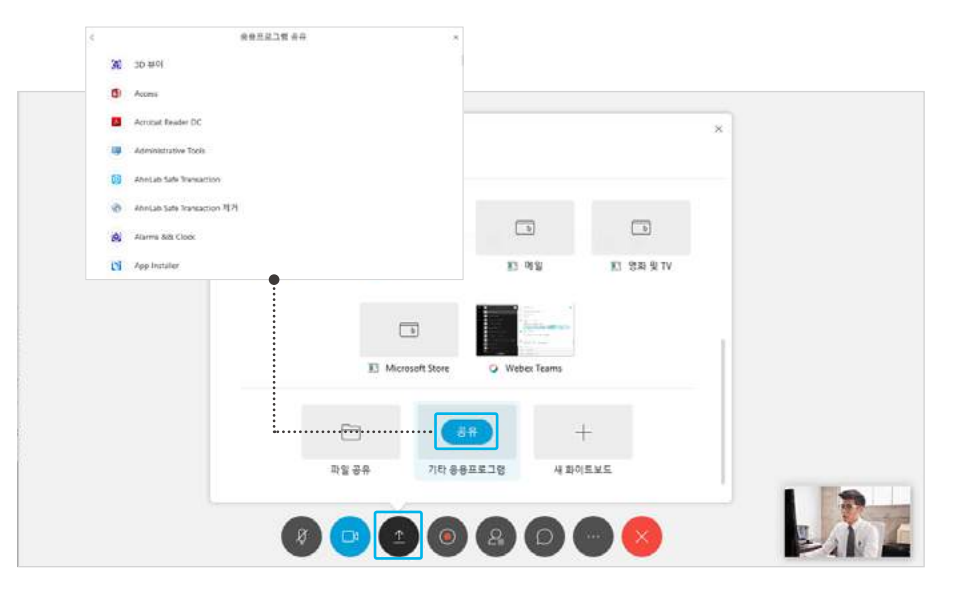

2. 자료 공유된 상태

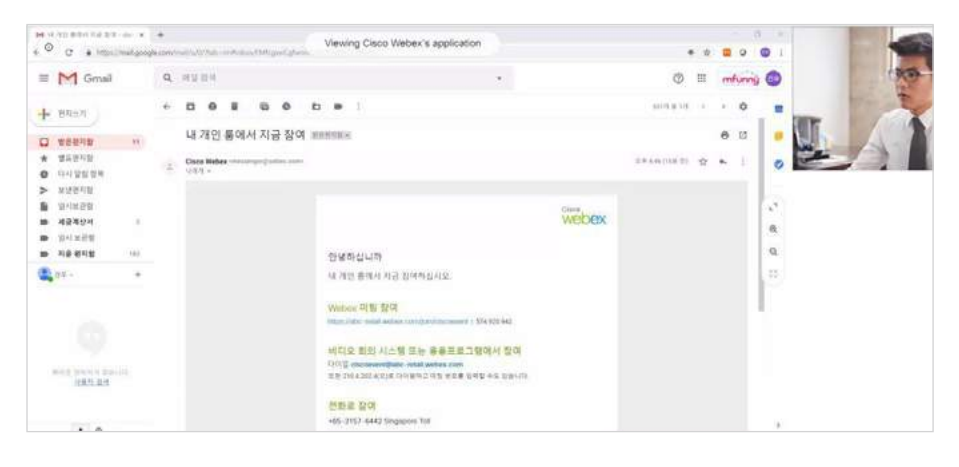

3. 상단에서 Drop Down 되는 메뉴에서 '공유 중지'를 선택하면 공유 종료

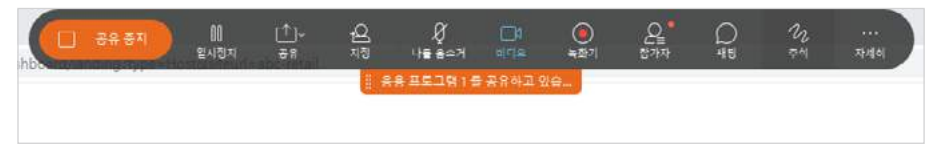

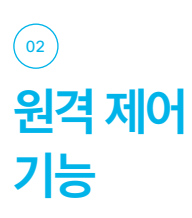

#### <sup>01</sup> Webex 미팅 중 원격 제어 기능으로 제어권을 주고받을 수 있습니다.

1. Drop Down 메뉴에서 '지정' 메뉴 선택

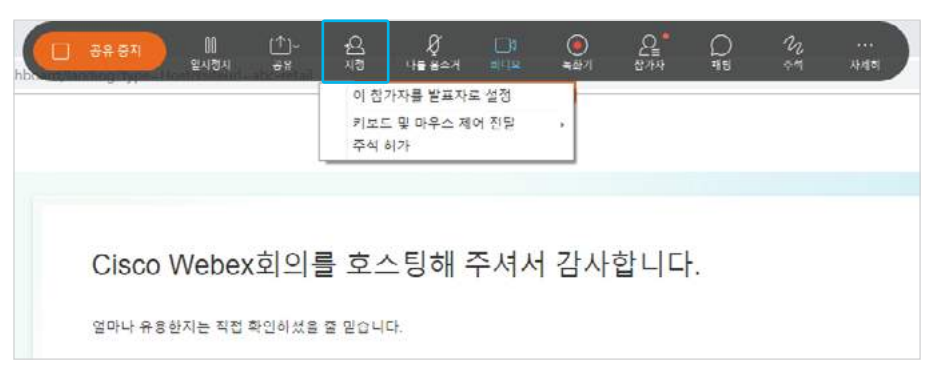

#### 2. 키보드 및 마우스 제어 전달 선택 후 하위 메뉴 선택

![](_page_17_Picture_83.jpeg)

#### 3. 모든 요청 자동으로 승인 : 제어권 요청하는 모든 사람

![](_page_17_Picture_8.jpeg)

#### 4. 이름 : 표시된 이름의 특정인에게 제어권 제공

![](_page_17_Picture_84.jpeg)

5. 제어권 제공 확인창 '제어 허용' 버튼 클릭

![](_page_18_Picture_83.jpeg)

![](_page_18_Picture_3.jpeg)

- 19 -

Webex Meetings 사용자 매뉴얼

Webex Meetings 사용자 매뉴얼

#### <sup>01</sup> 자료 공유 중 화이트보드 기능을 사용할 수 있습니다.

1.Drop Down 메뉴에서 '주석' 메뉴 선택

![](_page_18_Picture_84.jpeg)

#### 2. 문서 위에서 화이트보드 기능을 사용할 수 있습니다.

3. 화이트보드 도구 창을 닫으면 화이트보드가 중단됩니다.

![](_page_18_Picture_9.jpeg)

Webex 미팅 중 새로운 화이트보드를 사용할 수 있습니다.

. Webex 미팅 화면에서 '콘텐츠 공유' → '새 화이트보드' 선택

![](_page_19_Picture_57.jpeg)

. 화이트보드 도구 창을 닫으면 화이트보드가 중단됩니다.

![](_page_19_Picture_5.jpeg)

### <span id="page-20-0"></span>**05**

### Webex Meetings 환경 설정 하기

![](_page_20_Picture_2.jpeg)

![](_page_21_Picture_1.jpeg)

![](_page_21_Picture_48.jpeg)

### $\odot$ 내 개인 룸 환경 설정

![](_page_21_Picture_49.jpeg)

### 03 오디오 및 비디오 환경 설정

![](_page_22_Picture_37.jpeg)

# <span id="page-23-0"></span>**Webex Meetings** Desktop App 사용하기

06

![](_page_23_Picture_1.jpeg)

#### <sup>01</sup> PC 환경에서 회의 개설을 보다 빠르게 진행하도록 도와줍니다.

사용자의 PC 환경에 따라 Windows 또는 Mac 버전을 다운로드 받습니다

![](_page_24_Picture_83.jpeg)

#### <sup>01</sup> 미팅 바로 개설하기

![](_page_24_Picture_5.jpeg)

 $\boxed{02}$ 

미팅 시작하기

![](_page_25_Picture_1.jpeg)

![](_page_25_Picture_2.jpeg)

![](_page_25_Picture_3.jpeg)

<sup>01</sup> 미팅룸 URL 또는 미팅 번호를 통해 초대받은 미팅룸에 입장할 수 있습니다.

![](_page_25_Picture_5.jpeg)

### $\circledcirc$ 환경 설정하기

01 Office 통합 등 다양한 설정을 지정할 수 있습니다.

![](_page_26_Picture_3.jpeg)

![](_page_26_Figure_4.jpeg)

![](_page_26_Figure_5.jpeg)

![](_page_26_Picture_6.jpeg)

![](_page_26_Picture_7.jpeg)

# <span id="page-27-0"></span>**Webex Meetings** Mobile App 사용하기

07

![](_page_27_Picture_1.jpeg)

![](_page_28_Picture_1.jpeg)

#### <sup>01</sup> Apple 앱스토어 또는 Google 마켓에서 다운로드 후 실행

![](_page_28_Picture_3.jpeg)

![](_page_28_Picture_4.jpeg)

### $\boxed{02}$ 미팅 시작하기

- 29 -

Webex Meetings 사용자 매뉴얼

Webex Meetings 사용자 매뉴얼

#### <sup>01</sup> 미팅 바로 개설하기

![](_page_28_Figure_7.jpeg)

![](_page_29_Picture_1.jpeg)

![](_page_29_Picture_2.jpeg)

#### <sup>02</sup> 미팅 예약하기

 $\vdots$ 내 미팅 2019년 5월 14일 오늘 예정된 미팅 없음 1. 예약 미팅을 시작하기 위해 방을 개설함 1. 미팅 예약 화면

- 30 -

![](_page_30_Figure_1.jpeg)

2. 예약 미팅에 대한 정보 입력 3. 예약된 미팅룸 확인

![](_page_30_Picture_4.jpeg)

![](_page_30_Picture_5.jpeg)

03

미팅 참여하기

![](_page_31_Picture_39.jpeg)

![](_page_31_Picture_2.jpeg)

![](_page_31_Picture_40.jpeg)

![](_page_31_Picture_41.jpeg)

#### <sup>01</sup> 일반 환경 설정

![](_page_32_Picture_53.jpeg)

#### <sup>02</sup> 오디오 및 비디오 환경 설정

![](_page_32_Picture_5.jpeg)

![](_page_33_Picture_0.jpeg)